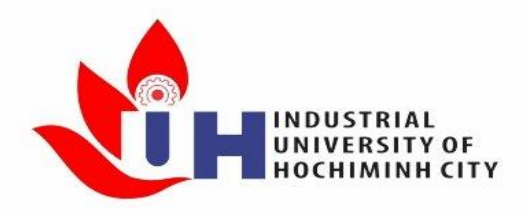

# TRƯỜNG ĐẠI HỌC CÔNG NGHIỆP TP.HCM<br>TRUNG TÂM QUẢN TRỊ HỆ THỐNG

## **HƯỚNG DẪN GIẢNG VIÊN SỬ DỤNG ỨNG DỤNG MICROSOFT TEAMS**

THAM GIA HỌC THAM GIA HỌC THAM GIA HỌC THAM GIA HỌC THAM GIA HỌC THAM GIA HỌC THAM GIA HỌC THAM GIA HỌC THAM G

Trình bày: **Lưu Quang Đức** Chuyên viên Trung tâm Quản trị Hệ thống

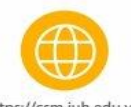

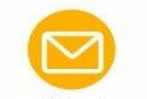

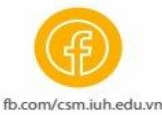

**05/2021**

https://csm.iuh.edu.vn

#### **1. Yêu cầu cơ bản**

- Chuẩn bị máy tính cá nhân hoặc máy tính bảng
- Thiết bị ngoại vi: microphone, loa hoặc tai nghe, webcam
- Phần mềm Microsoft Teams (MS Teams) đã cài đặt trên máy hoặc trình duyệt web
- Tài khoản email IUH do Nhà trường cung cấp

#### **2. Hướng dẫn dạy học trực tuyến với MS Teams**

#### **2.1. Tạo lớp học**

**Bước 1:** Truy cập vào email IUH của Giảng viên tại [http://mail.iuh.edu.vn,](http://mail.iuh.edu.vn/) Chọn các tiện ích mở rộng trong office 365 và chọn Teams

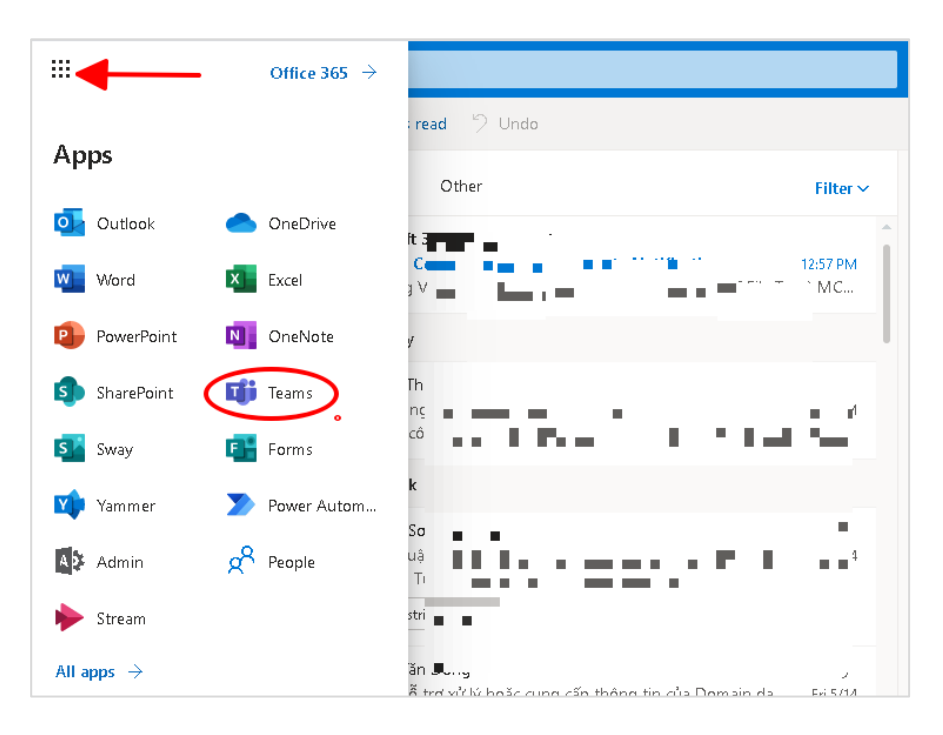

Để tạo mới một lớp học, tại giao diện tổng quát của MS Teams, trên thanh ứng dụng tiến hành chọn **Nhóm,** chọn chức năng tạo nhóm **Tạo nhóm.**

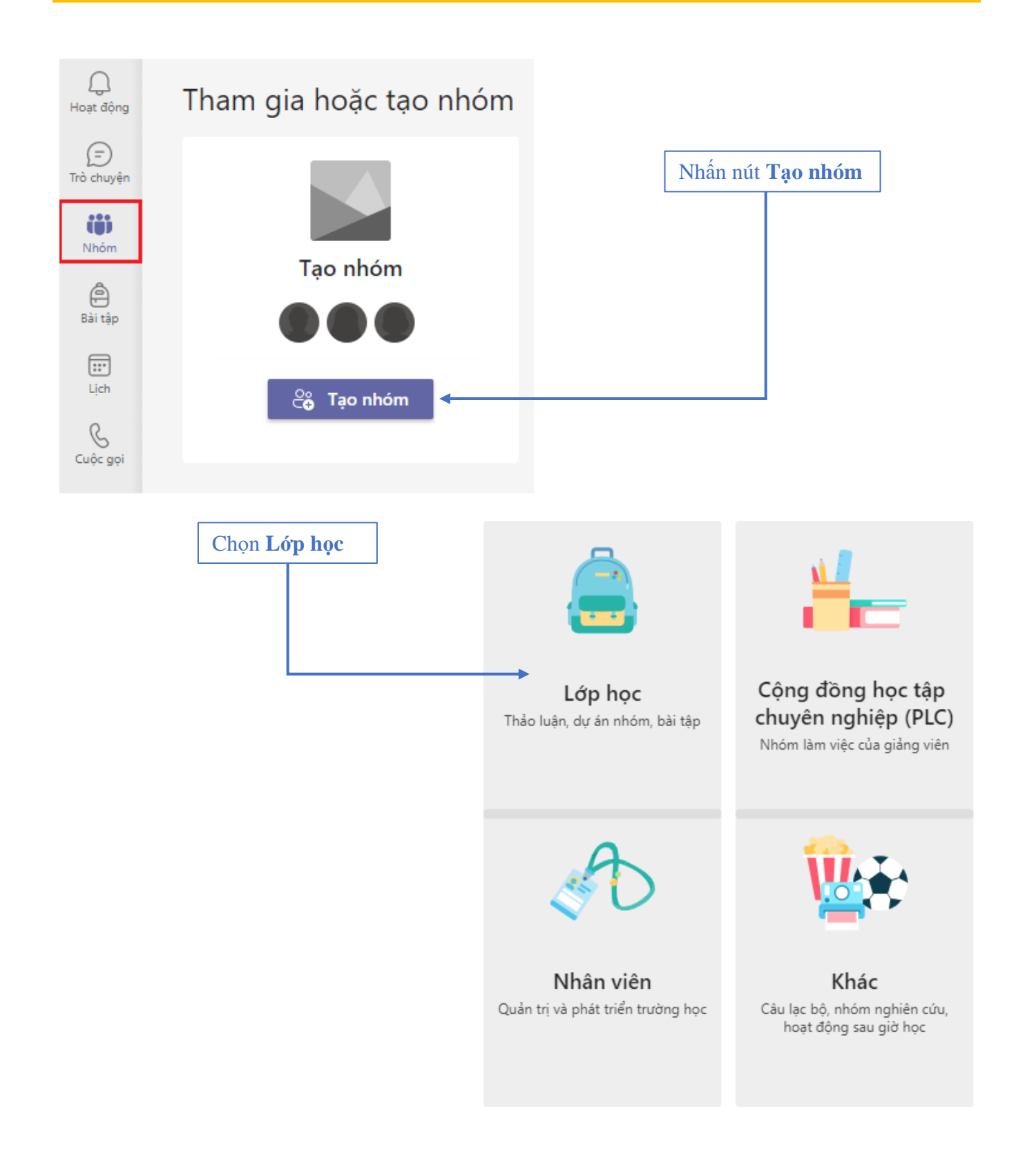

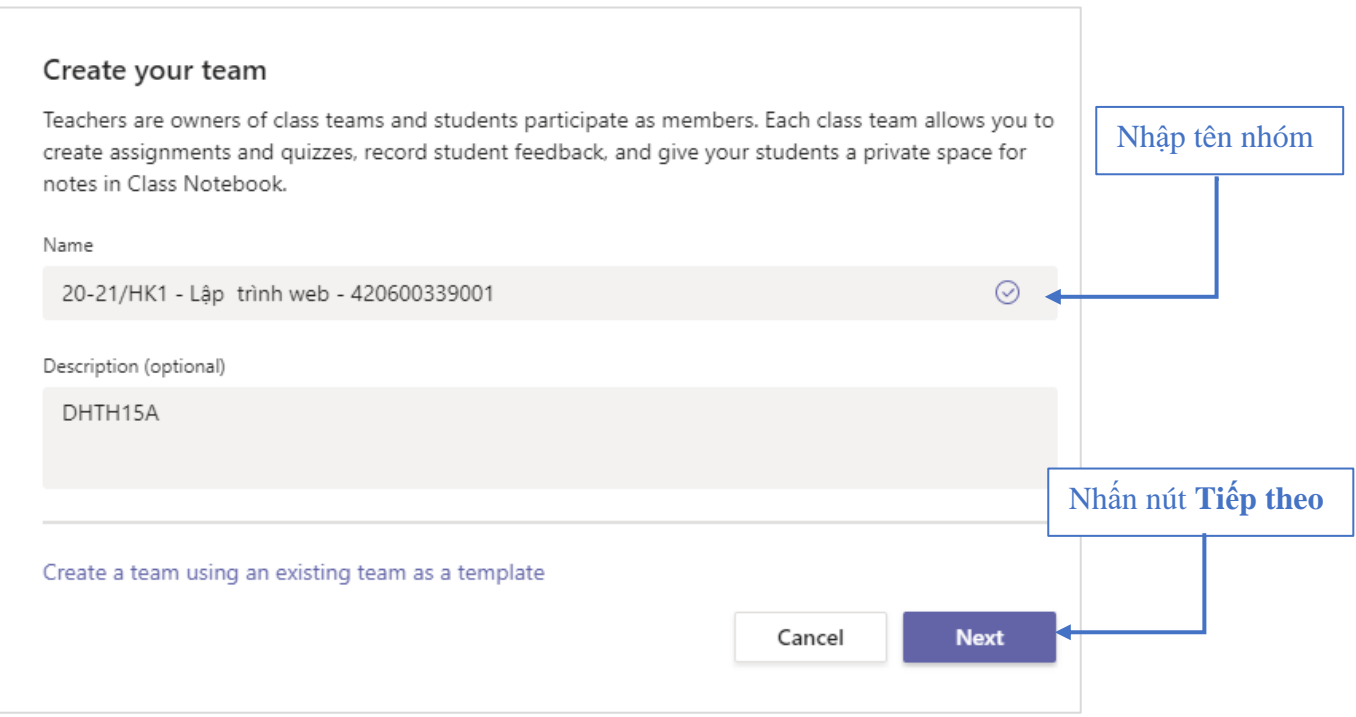

**Bước 2:** Bỏ qua phần Thêm Người dùng.

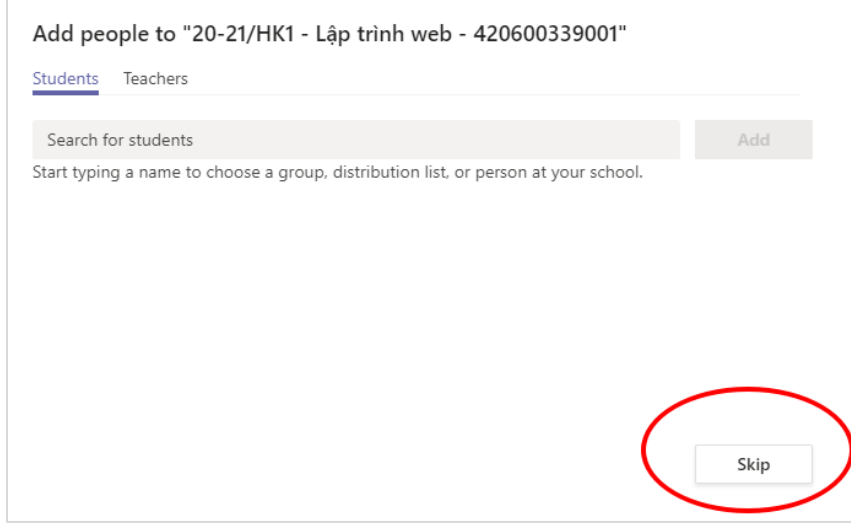

Sau khi tạo nhóm thành công, người dùng có thể bắt đầu thêm thành viên và làm việc nhóm.

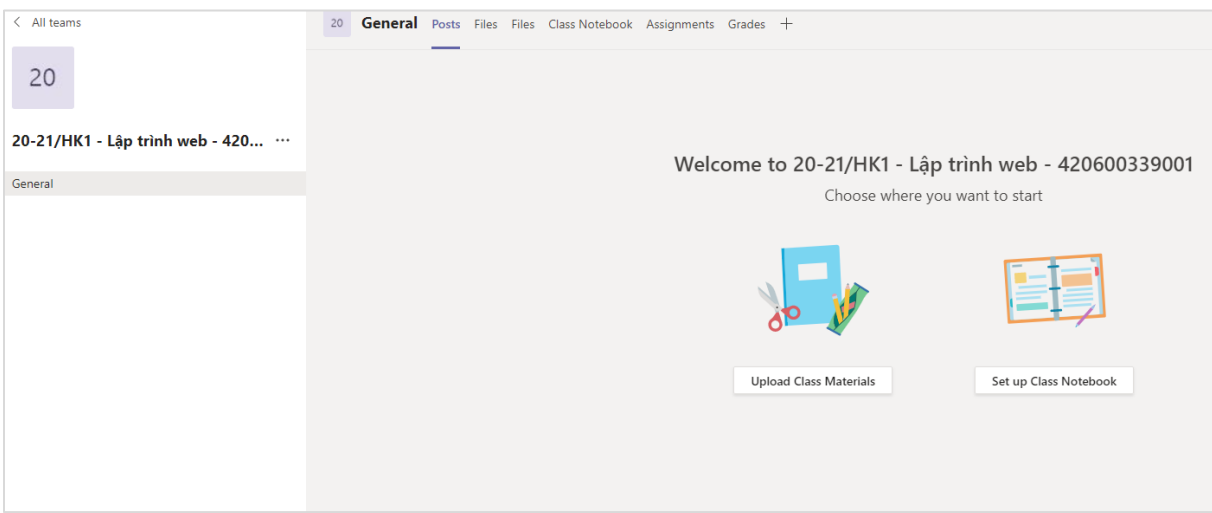

**Bước 3**: Chọn Môn học vừa tạo và chi tiết và chọn Quản lý nhóm

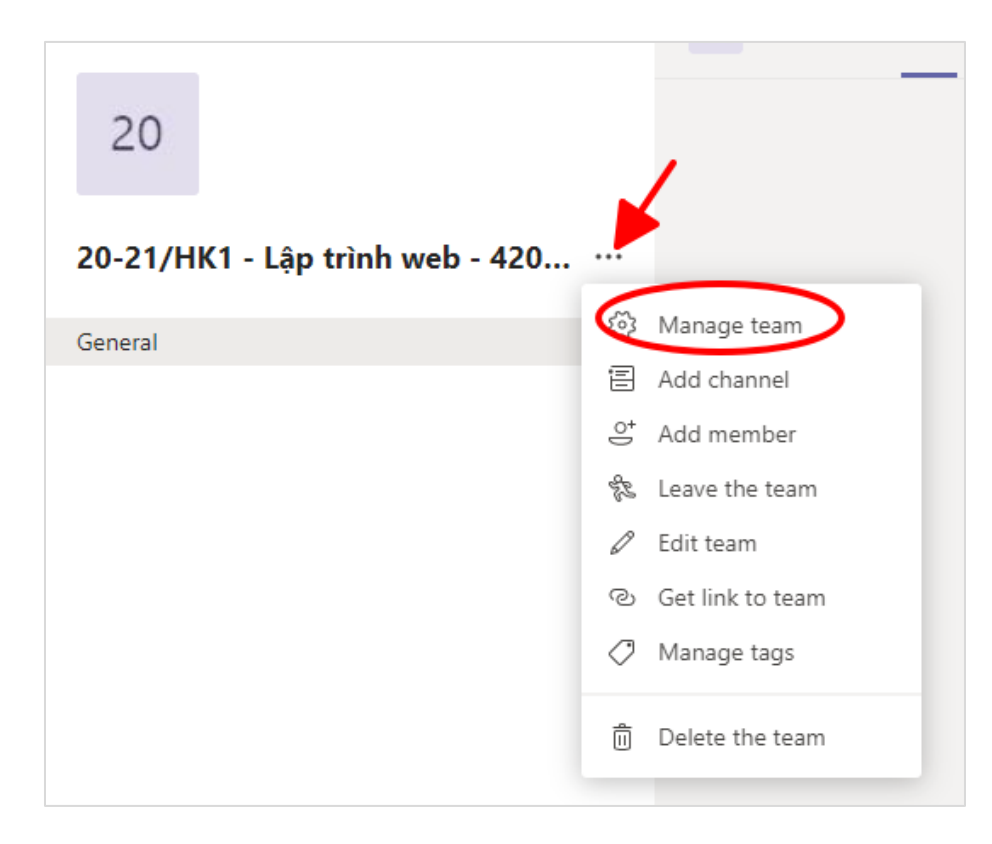

**Bước 4:** Thêm email chấm công của phòng CTSV vào: **ctsv@iuh.edu.vn**

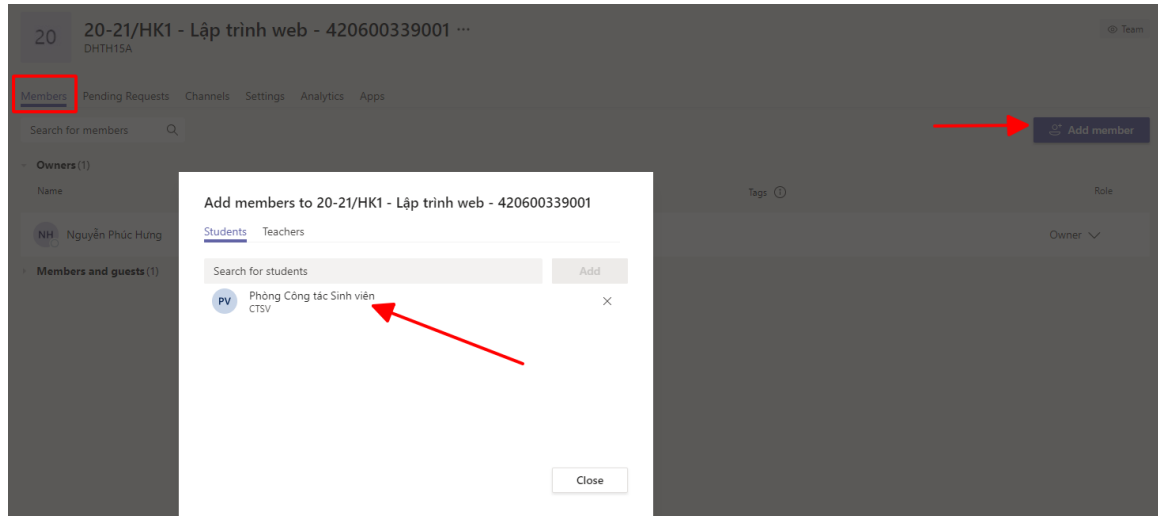

**Bước 5:** Chọn tab Cài đặt -> Team Code, chọn Generate

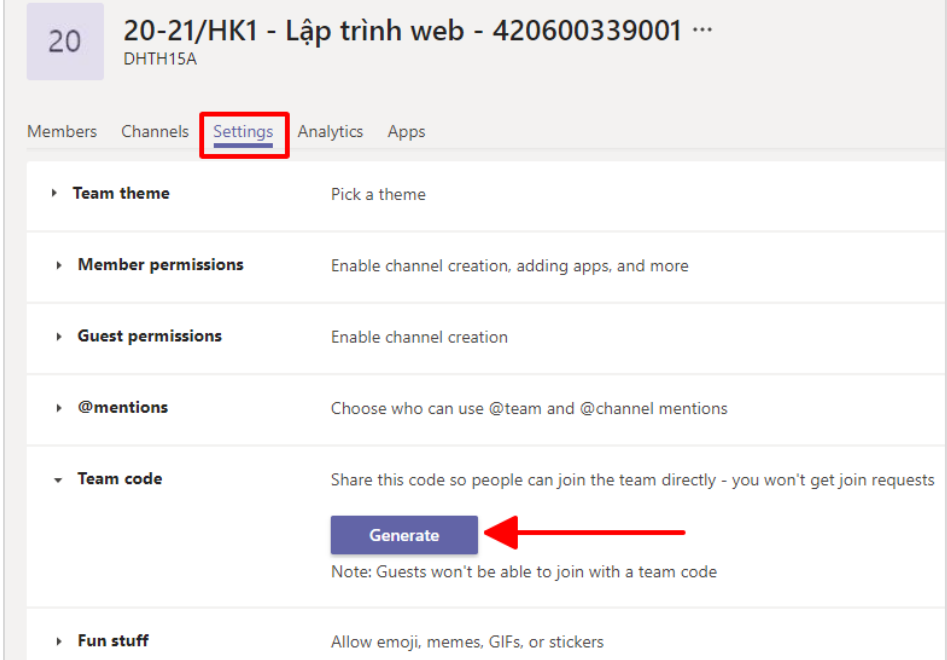

Tiến hành copy mã code này và gửi cho sinh viên qua LMS hoặc chuyển về khoa để đăng lên lớp học phần(ví dụ: Mã code Teams: xxx)

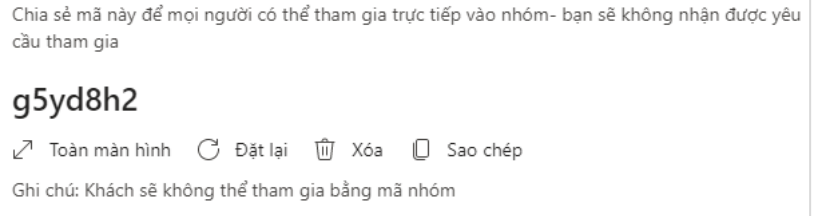

*Lưu ý:* khi gửi sinh viên kèm theo quy định thời gian sẽ khoa mã code này lại.

**Bước 6:** Theo dõi sinh viên tham gia vào nhóm, cho đến khi đủ rồi thì Reset hoặc xóa mã code này.

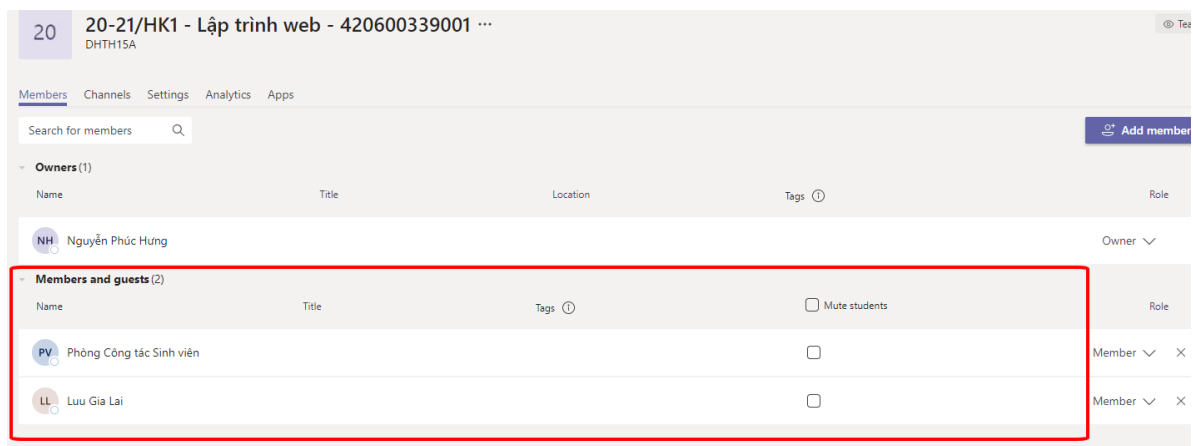

**Kết luận cho điều kiện cần để giảng dạy MS Team tại IUH.**

- Phải luôn tài khoản [ctsv@iuh.edu.vn](mailto:ctsv@iuh.edu.vn) của phòng CTSV vào trong quá trình tạo lớp học đó VÀ xóa tài khoản này ra khỏi lớp học khi đã kết thúc.
- Tên lớp học phần phải luôn có mã lớp học phần để phòng CTSV dễ dàng trong tìm kiếm chấm giảng.
- Phải xác định sử dụng và dùng xuyên suốt MS Teams trong 1 lớp học => Thuận lợi cho chấm giảng và sinh viên dễ dàng trong học tập.
- **2.2. Thiết lập lịch giảng dạy**

**Bước 1**: Chọn kênh chung trong môn học tạo và thiết lập lịch định kỳ theo như thời khóa biểu (Meet -> Schedule a meeting)

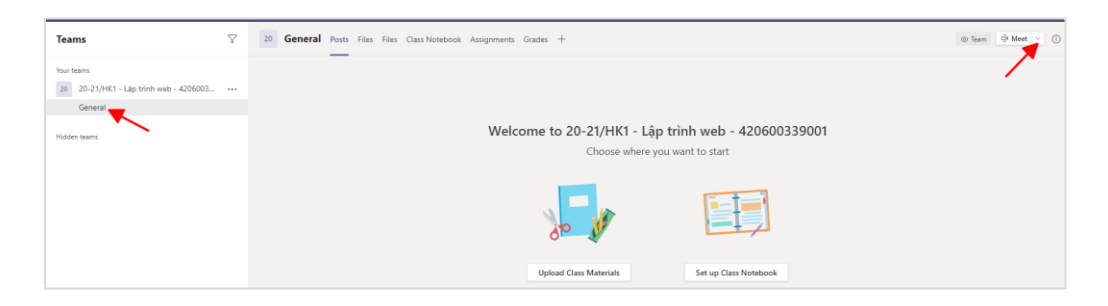

**Bước 2**: Lập lịch học định kỳ, ví dụ: thứ 3 hàng tuần từ tiết 1-3, học đến cuối tháng 5.

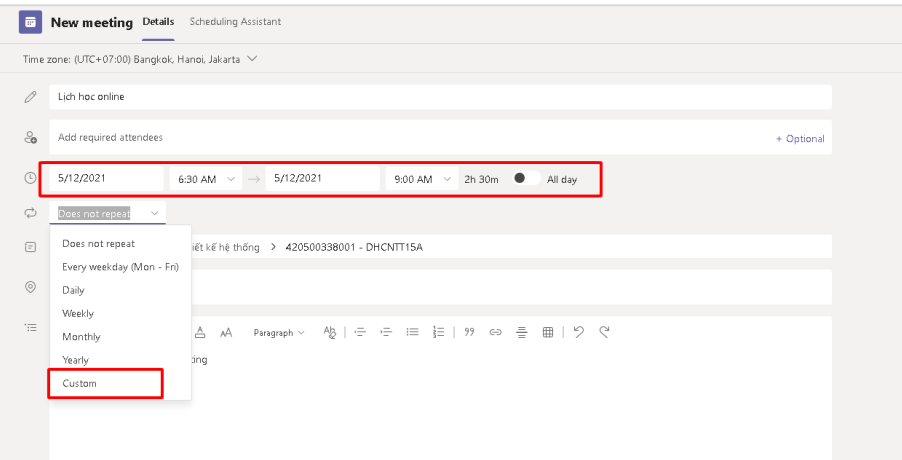

Trong **custom** ta thiết lập thời gian bắt đầu, chu kỳ lặp lại và thời gian kết thúc

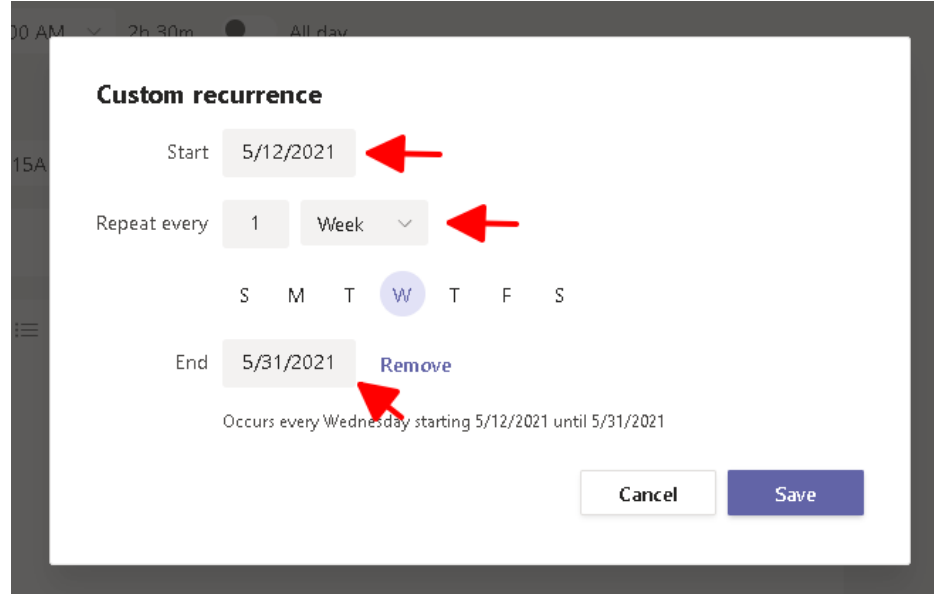

Như vậy giảng viên đã khởi tạo xong lịch học online, nhấn nút **send** để gửi lịch tới kênh và các thành viên của lớp học.

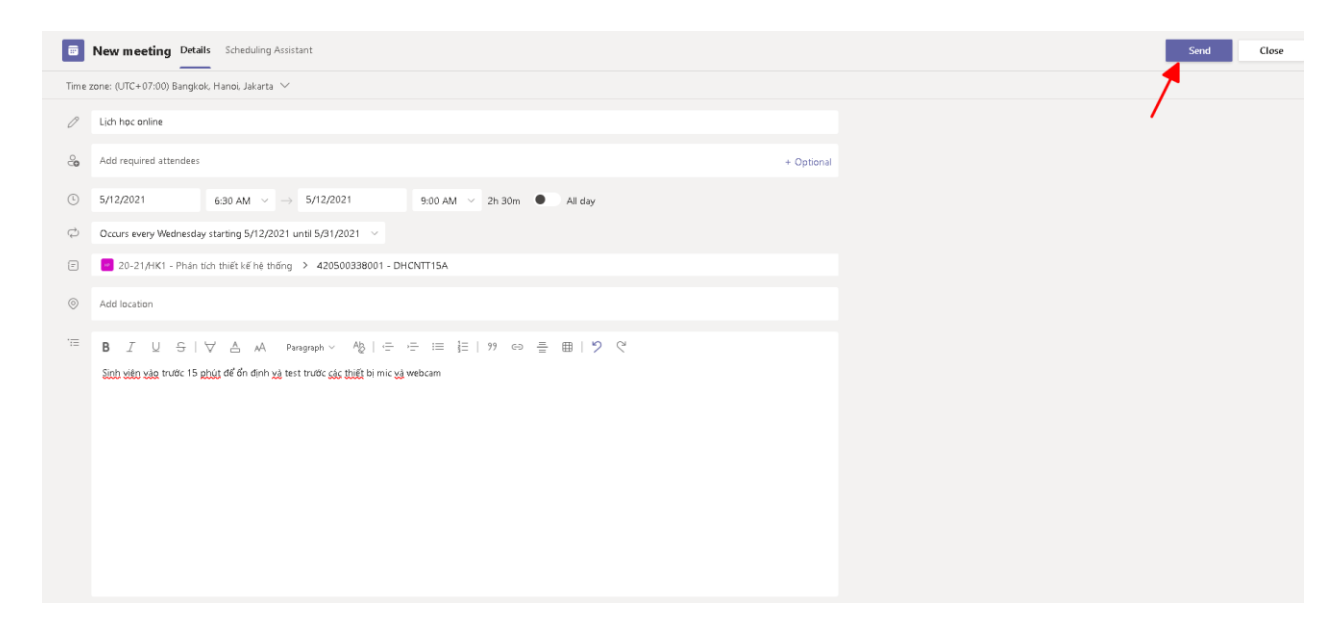

### **2.3. Hướng dẫn ghi lại bài giảng**

#### **Bước 1:** Chọn **Start recording**

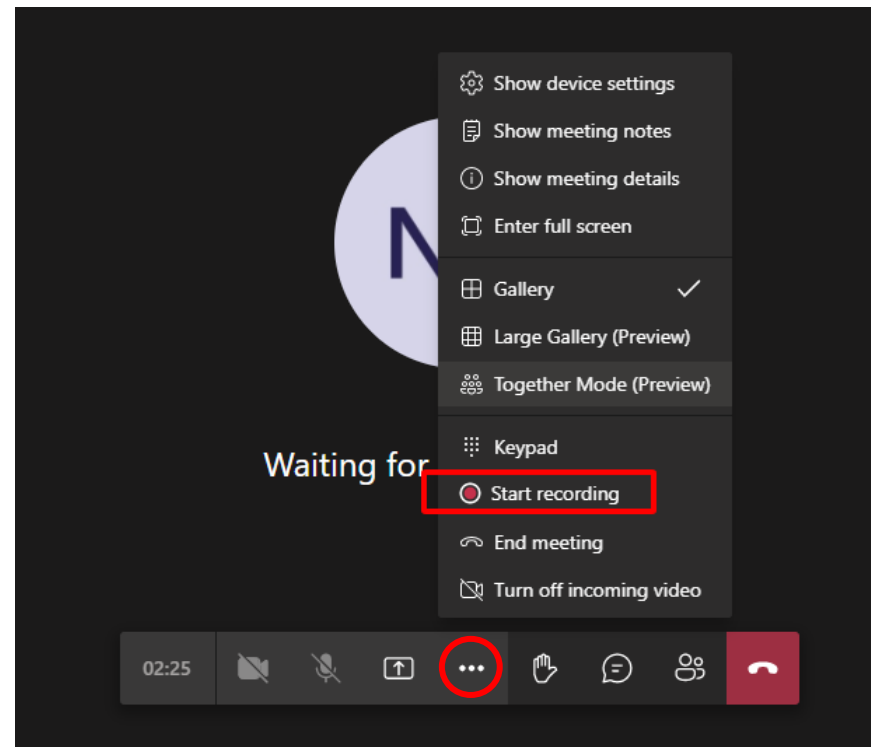

**Bước 2:** Quan sát thấy biểu tương màu đỏ và thời gian chạy có nghĩa là đang recording. Chọn Dismiss để tắt thông báo.

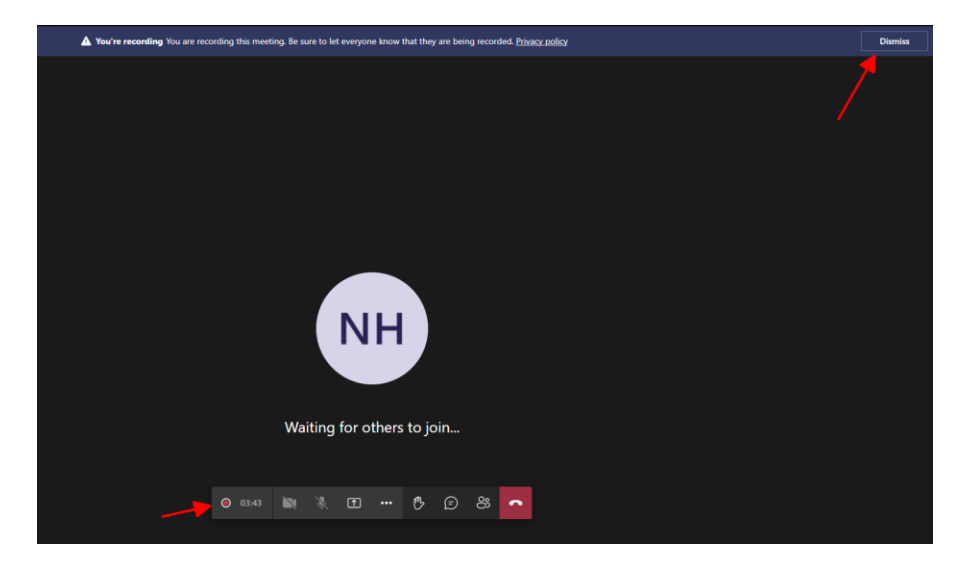

**Bước 3:** Có thể stop record hoặc khi kết thúc buổi trực tuyến. Khi Stop record một thông báo sẽ hiển thị cho biết file ghi âm đã lưu và năm trong cửa sổ chat.

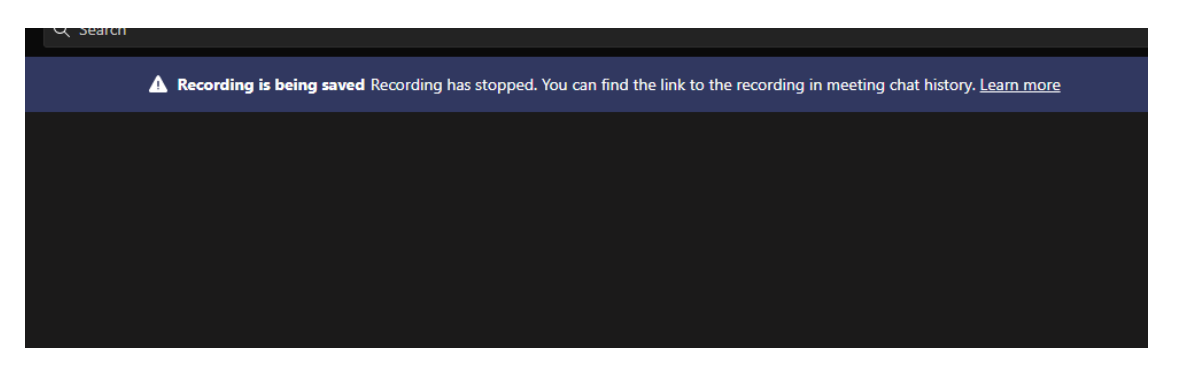

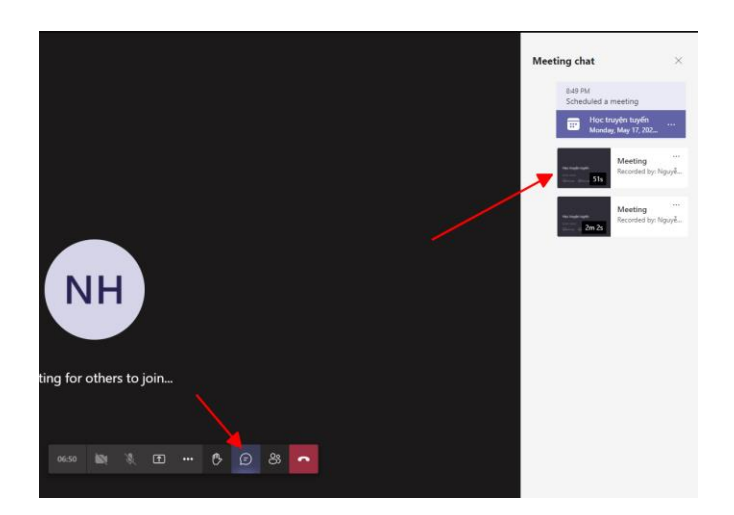

**Bước 4:** Chọn chi tiết video và chọn **Open in Ondrive**

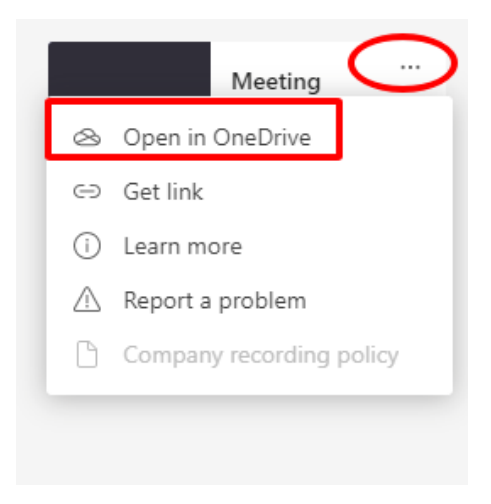

**Bước 5:** Chọn OneDrive và chọn thư mục cần lưu

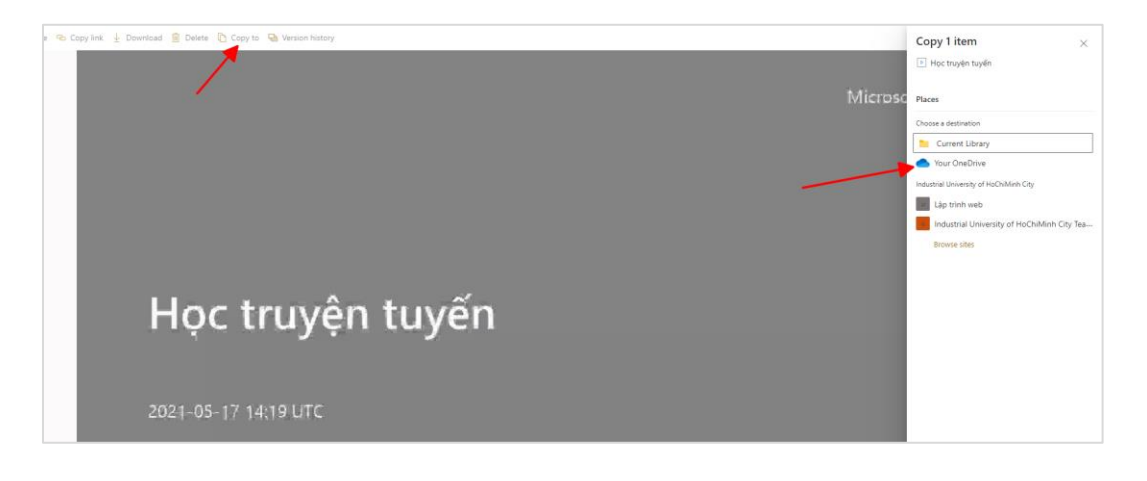

#### **2.4. Các tiện ích khác**

Trong quá trình sử dụng MS Teams để dạy học, giảng viên có thể post file hoặc ghi note trong **kênh** của mình để sinh viên có thể theo dõi, hoặc thêm tab tài nguyên mới.

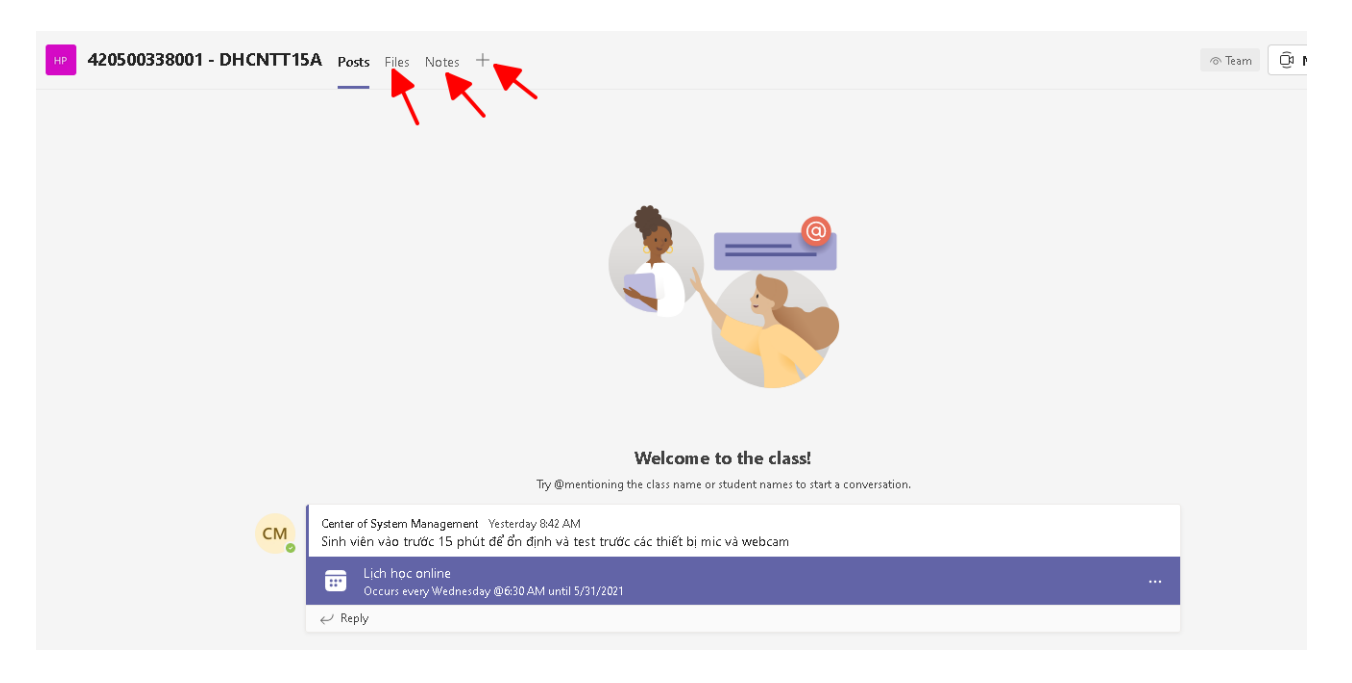

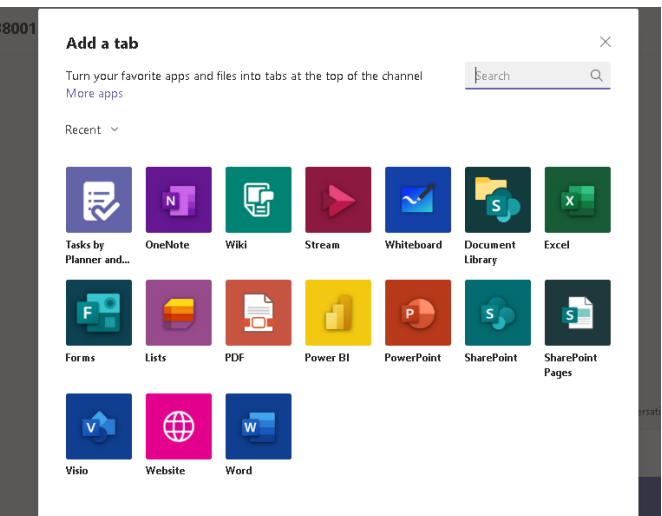

Trong quá trình thực hiện tạo cuộc họp, nếu hệ thống hiển thị thông báo yêu cầu truy cập vào microphone hoặc camera, người dùng hãy cho phép để phục vụ cho giao tiếp qua video, trò chuyện âm thanh.

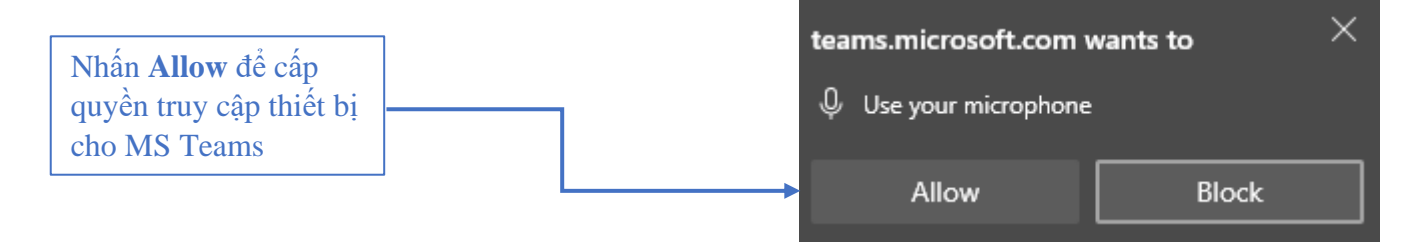

Trước khi bắt đầu cuộc họp, người dùng có thể tùy chỉnh thiết lập về microphone, camera để phục vụ cho giao tiếp video và âm thanh. Tùy vào nhu cầu giao tiếp mà bật, tắt thiết bị phù hợp. Sau đó nhấn nút **Tham gia ngay.**

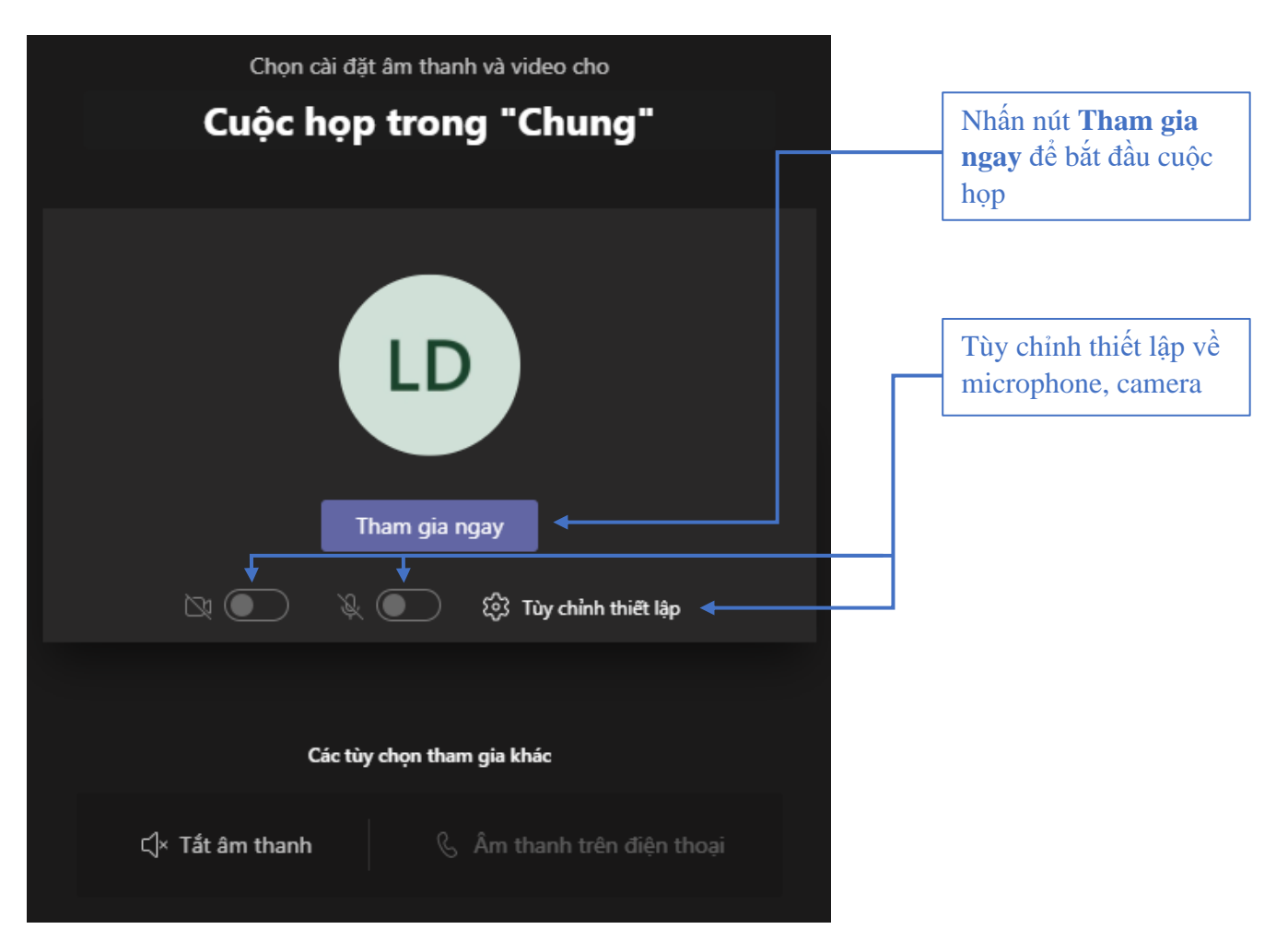

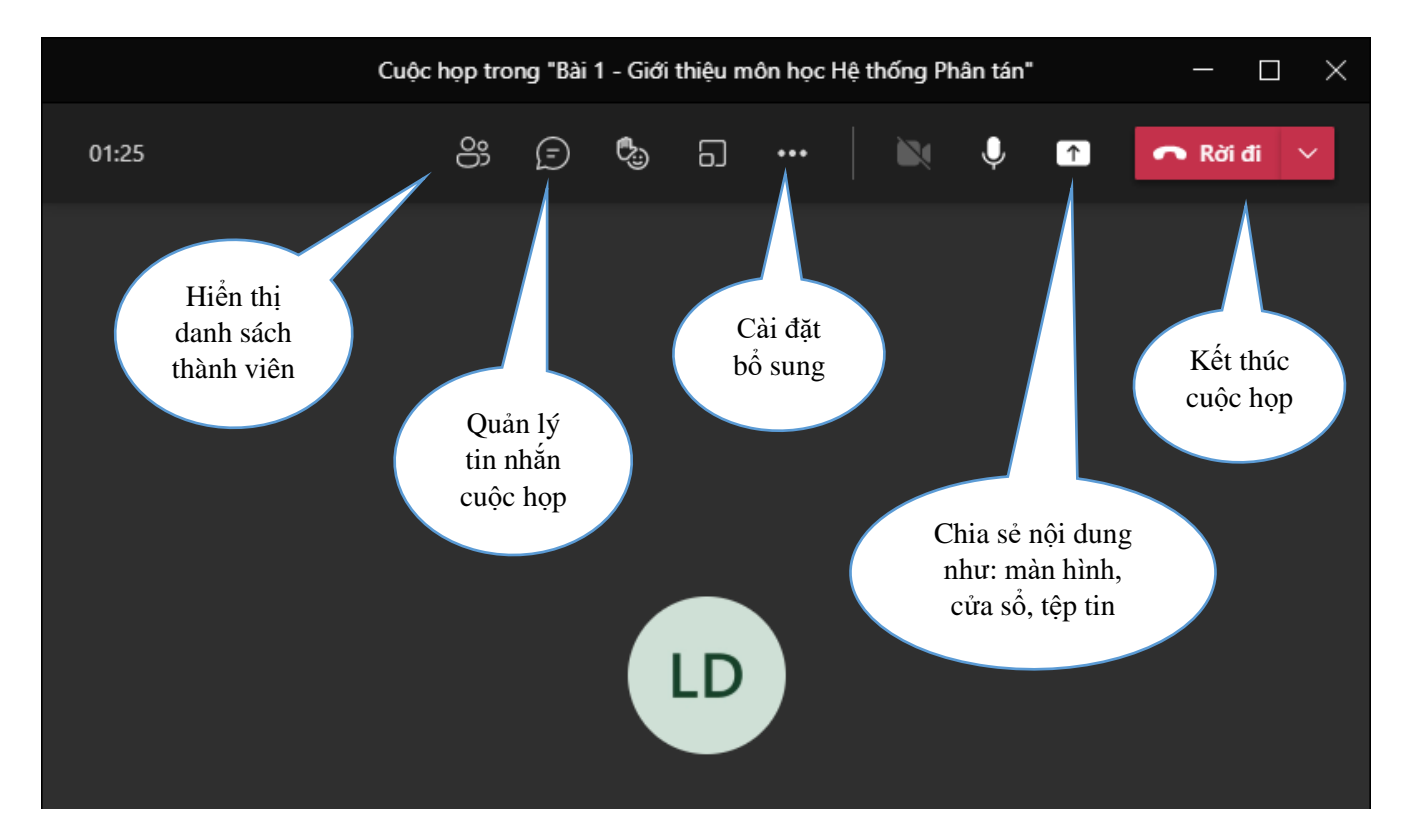

Sau khi tạo cuộc họp thành công, người dùng có thể bắt đầu làm việc trực tiếp với nhau.